## ENLACE - Académico

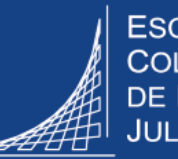

**ESCUELA COLOMBIANA DE INGENIERÍA JULIO GARAVITO** 

## **Consultar listas de clase**

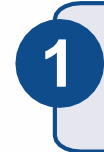

**3**

Ingresar al sistema digitando usuario y contraseña del correo institucional sin el dominio (@escuelaing.edu.co)

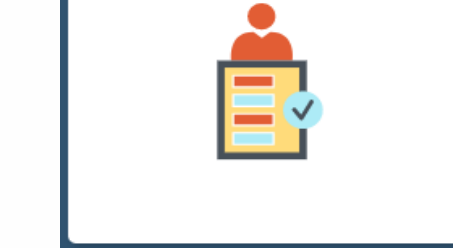

Listas de Clase

Hacer clic en el ícono **Listas de Clase 2** ubicado en la ventana principal

El sistema muestra la lista de las clases asignadas al profesor en el ciclo o periodo académico actual. Para ver la lista completa de cada clase, dirigirse a la columna **Consulta**r y hacer clic en el respectivo ícono

## Listas de Clase

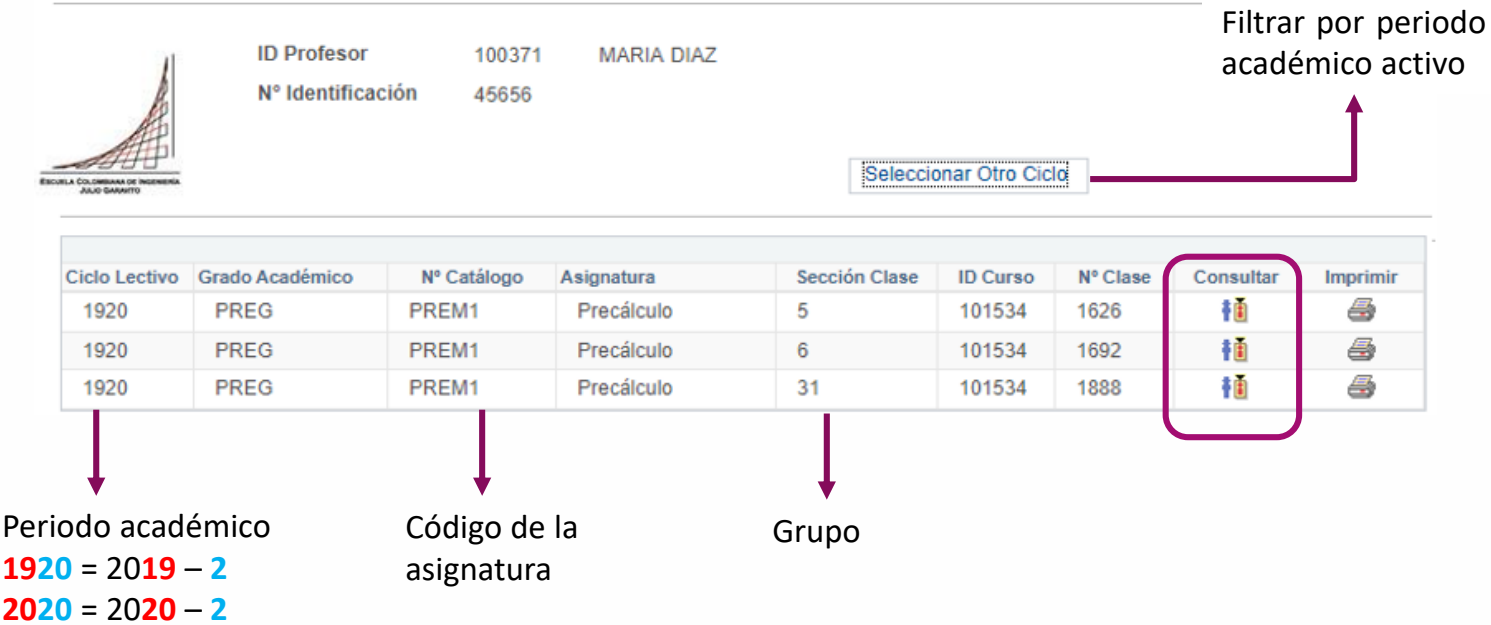

Se visualiza la lista completa ordenada de manera ascendente por nombre.

En la parte superior se muestra el nombre de la asignatura, el número de grupo, el número de clase y el horario de la clase.

Seleccionar la opción Dordenar por Apellido para organizar la lista de clases alfabéticamente por apellido, la lista sigue mostrando primero el nombre y después el apellido del estudiante.

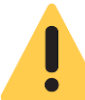

Verificar que el navegador tenga desbloqueadas las ventanas emergentes.

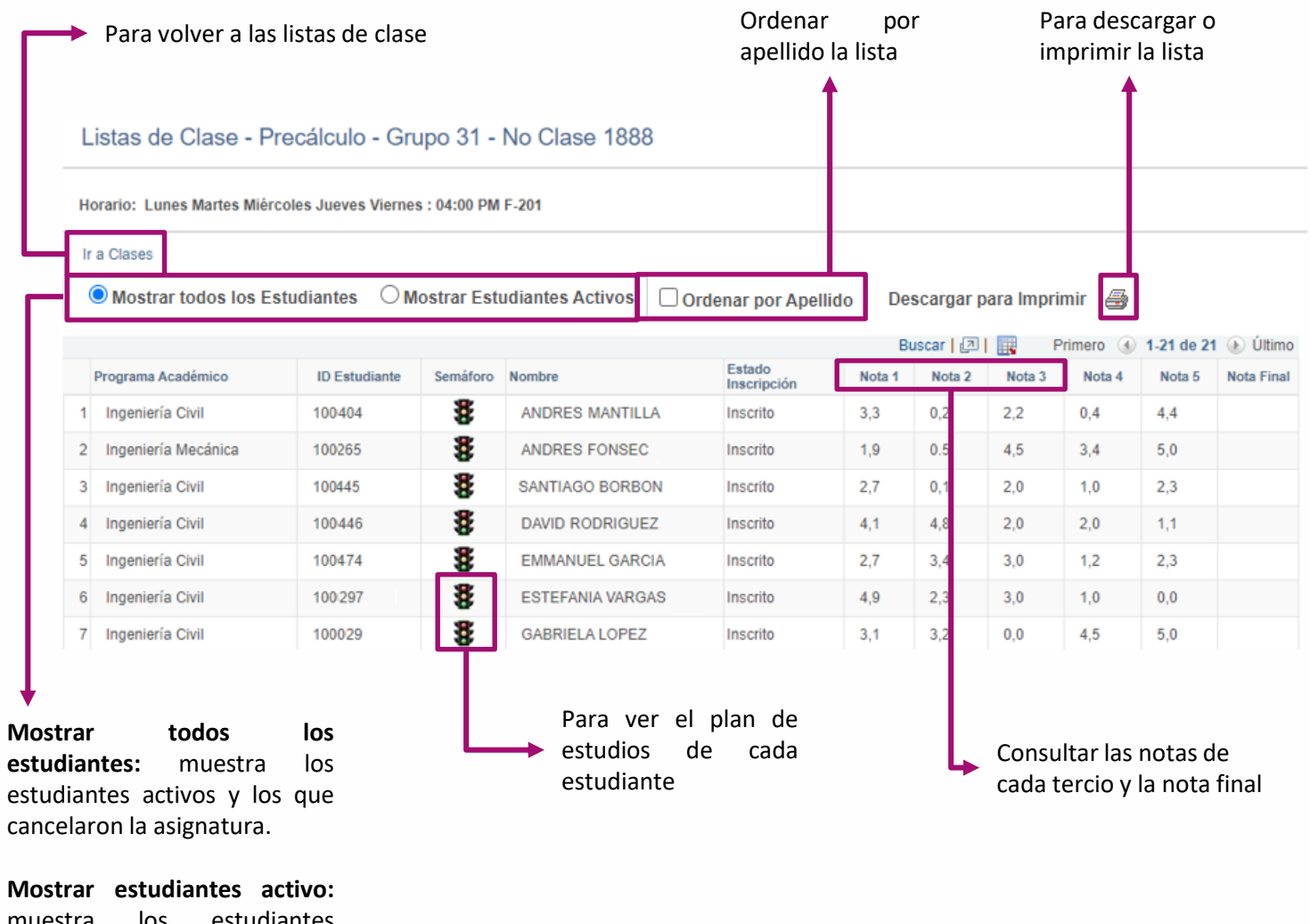

muestra los estudiantes activos

**4**

**5** Para descargar la lista de clase hacer clic en **Descargar para Imprimir** 

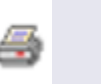

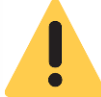

Web: serviciosti.escuelaing.edu.co

El correo electrónico del estudiante se puede ver al descargar la lista de clase

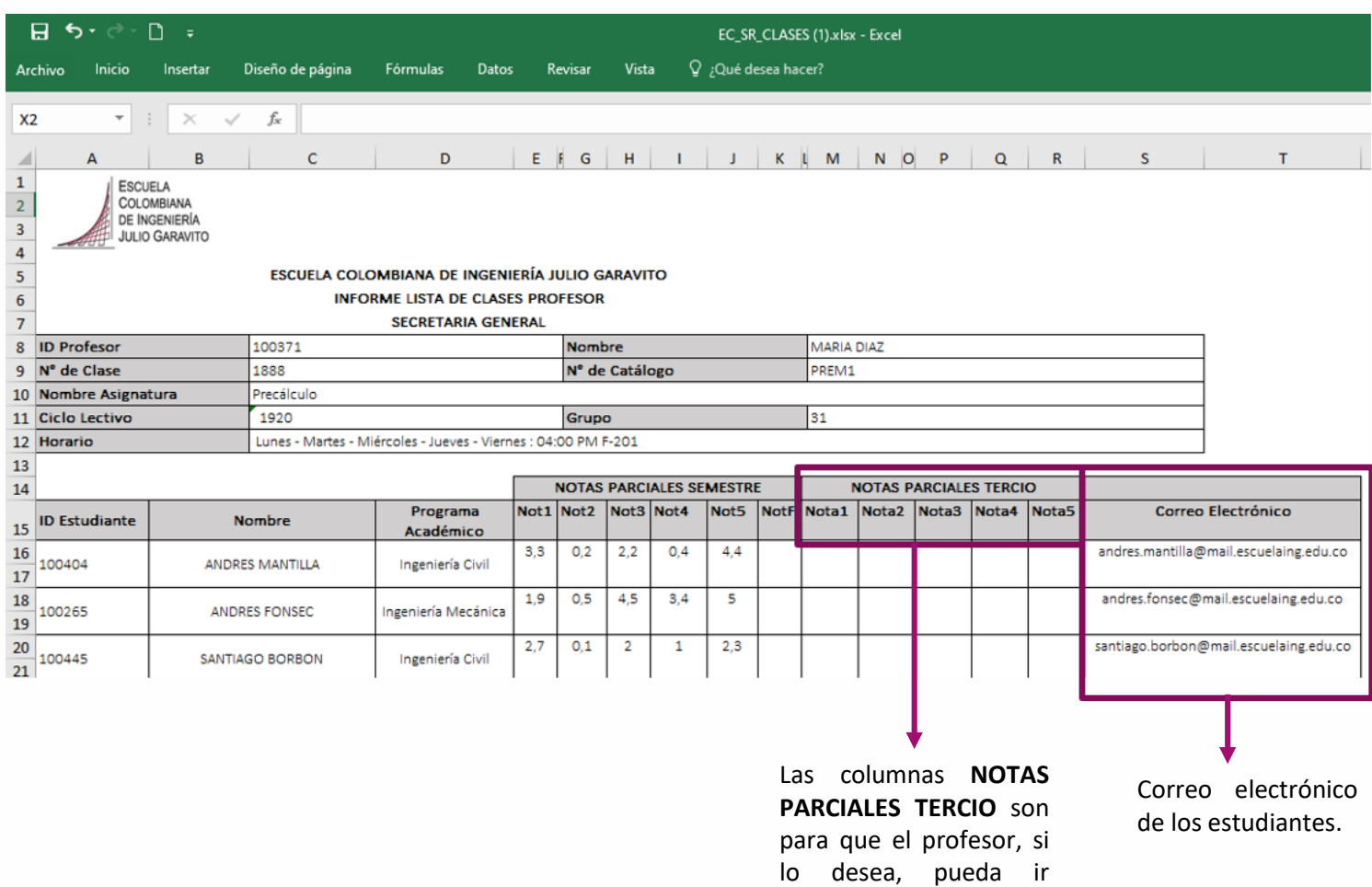

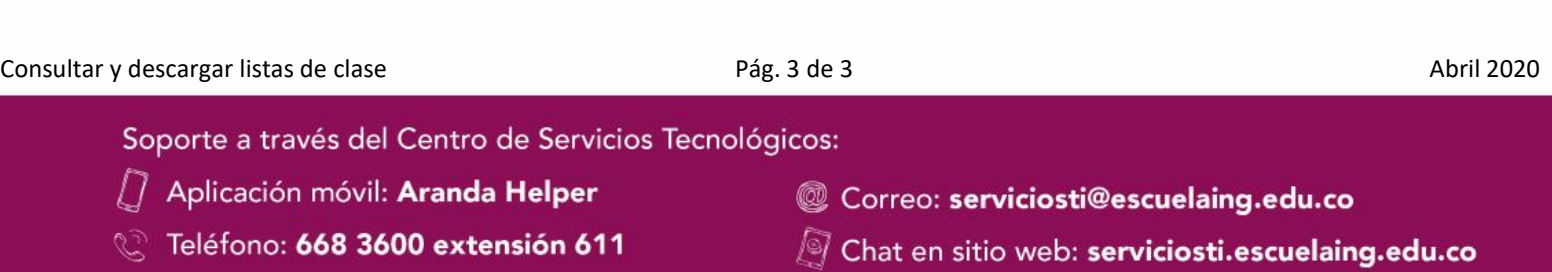

llevando el registro de las notas que va sacando en cada tercio.